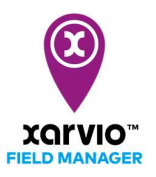

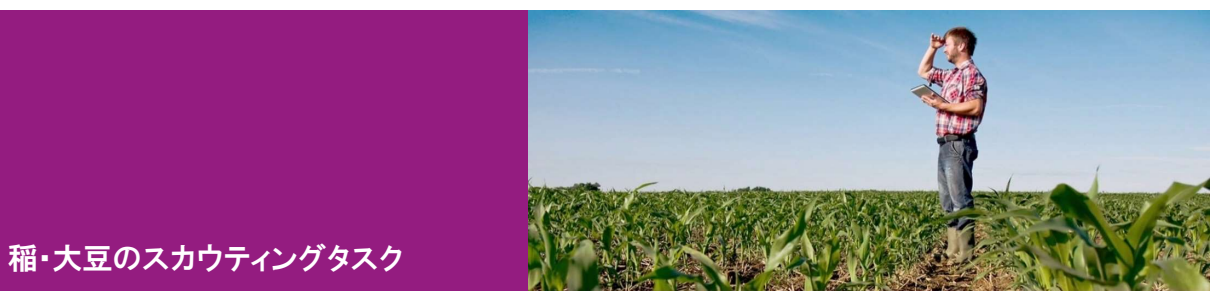

## タスク作成

xarvio フィールドマネージャーは、リスクを管理するために圃場スカウティングのタスク機能を提供し ます。タスクの計画と以前のスカウティングの割り当ては、フィールドマネージャーで次の手順で簡単 に実行できます。

- まず、「タスクの新規作成エントリ」よりいずれかに従って、圃場にタスクを追加します。
- [タスクを追加]をクリックして、新しい画面にてタスク種類の選択リストが表示されます。
- [スカウティング]項目を選択し、クリックして次の画面へ進みます。

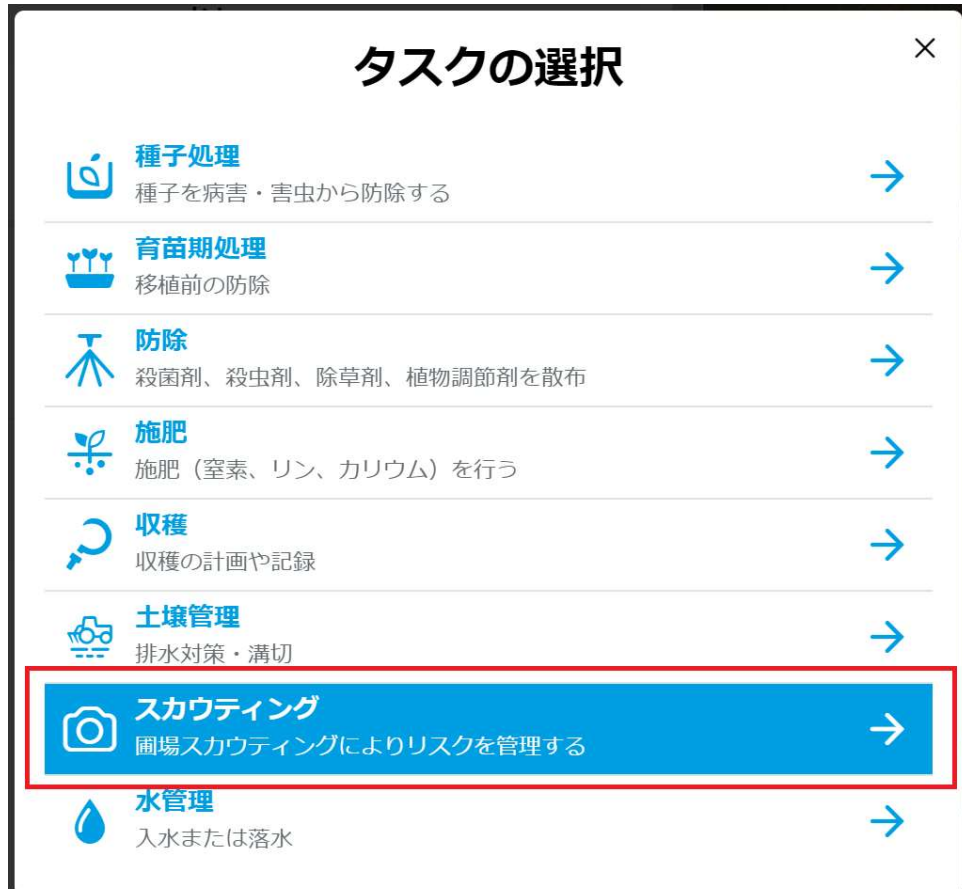

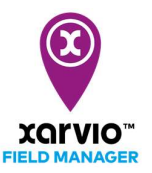

● [スカウティングタスクを追加]画面にスカウティングタスクの詳細を設定します。

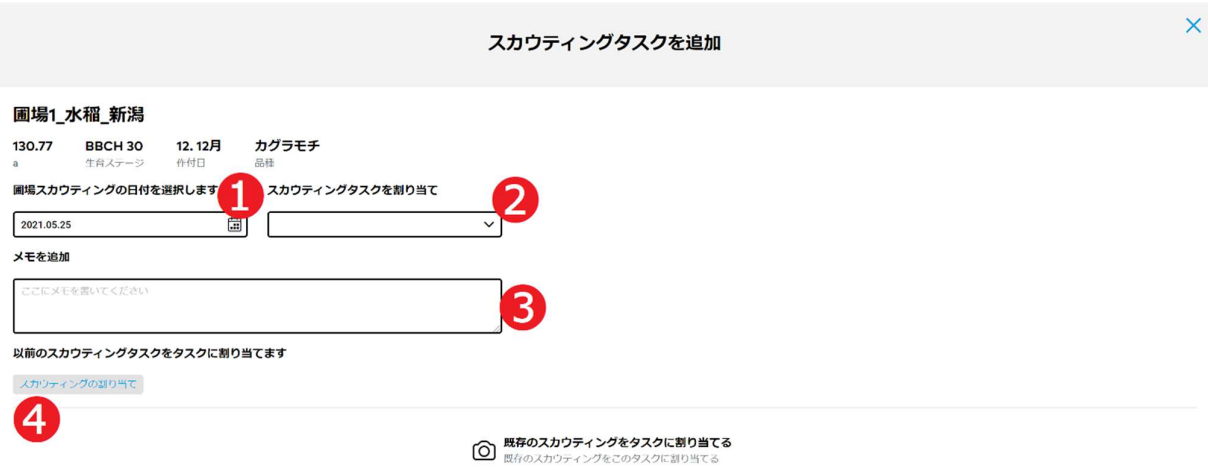

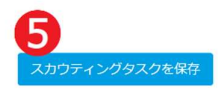

- ア. カレンダー➊をクリックし、圃場スカウティングタスクの日付を選択します。
- イ. 担当者リスト❷から、担当者を選択し、タスクに割り当てます。
- ウ. タスクにメモ❸を追加します。
- エ. [スカウティングタスクの割り当て]❹をクリックし、新しい画面に割り当てる以前のスカウティング を選択します。
- オ. [スカウティングタスクを保存]❺をクリックしてタスクを保存します。

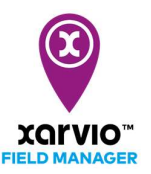

● [スカウティングタスクの割り当て]画面に以前のスカウティングを選択して割り当てます。

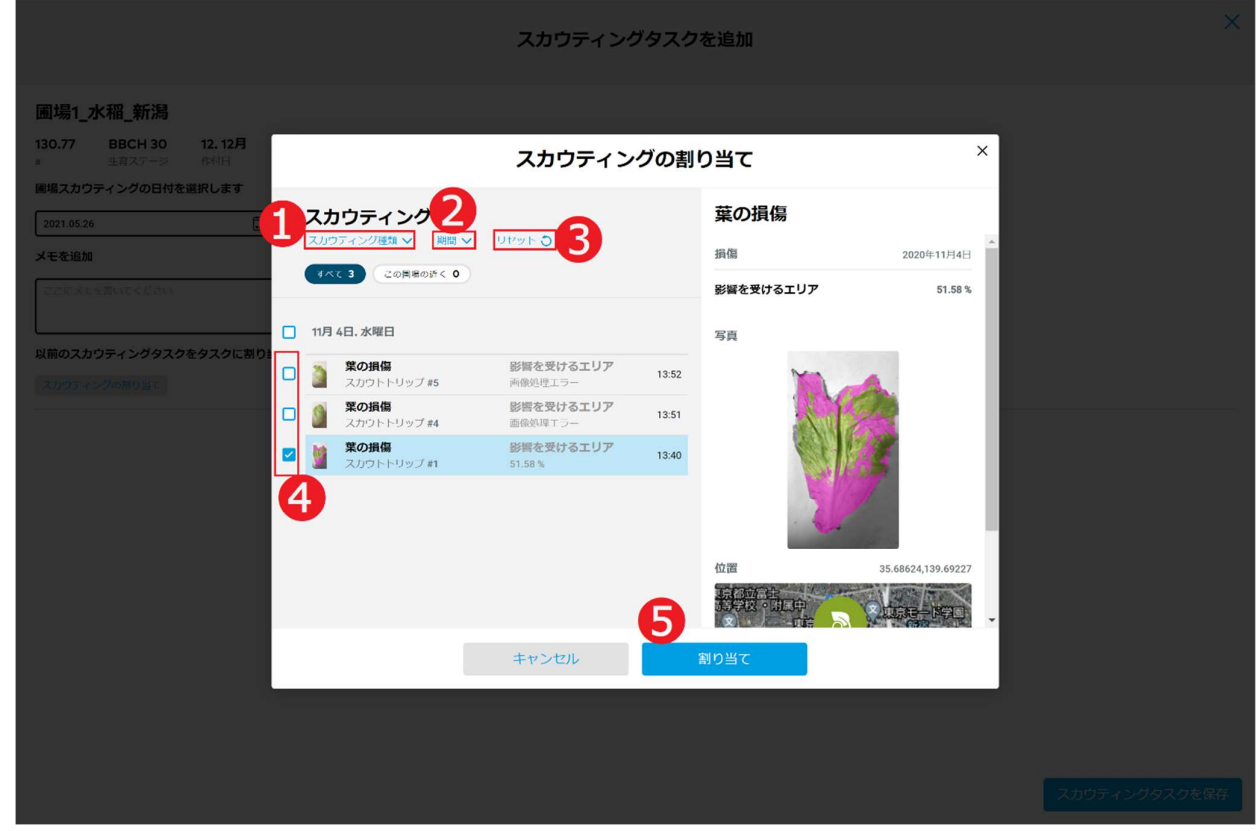

- ア. [スカウティング種類]➊の指定は、[葉の損傷]、[雑草識別]、[病害識別] 及び [黄色のトラップ]の 4 種類フィルターでスカウティングを絞ります。
- イ. [期間]❷を設定する場合、期間内のスカウティングのみ表示されます。
- ウ. フィルターのクリアは、❸をクリックしてリセットします。
- エ. 各スカウティングの左側にチェックボックス➍があり、選択された項目をタスクに割り当てます。ス カウティング項目をクリックし、画面の右に当該スカウティングの詳細が表示されます。
- オ. [割り当て]❺をクリックして元の画面へ戻ります。

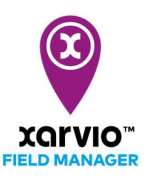

## タスク参照

「タスク作成」手順通りにタスクを作成されたら、タスクのサマリー情報は参照できます。

- [タスク]に直接に移動し、[タスクの計画一覧]パネルが表示されます。
- [タスクの計画一覧]パネルに表示されるタスクリストから、参照したいタスク項目❶をクリックし、 画面右に当該タスクのサマリー情報❷が表示されます。
- 圃場個別で計画されるタスクは参照可能です。画面左に表示される圃場リスト❸に圃場をクリック して選択し、タスクリストに当該圃場のみのタスクが絞られて表示されます。

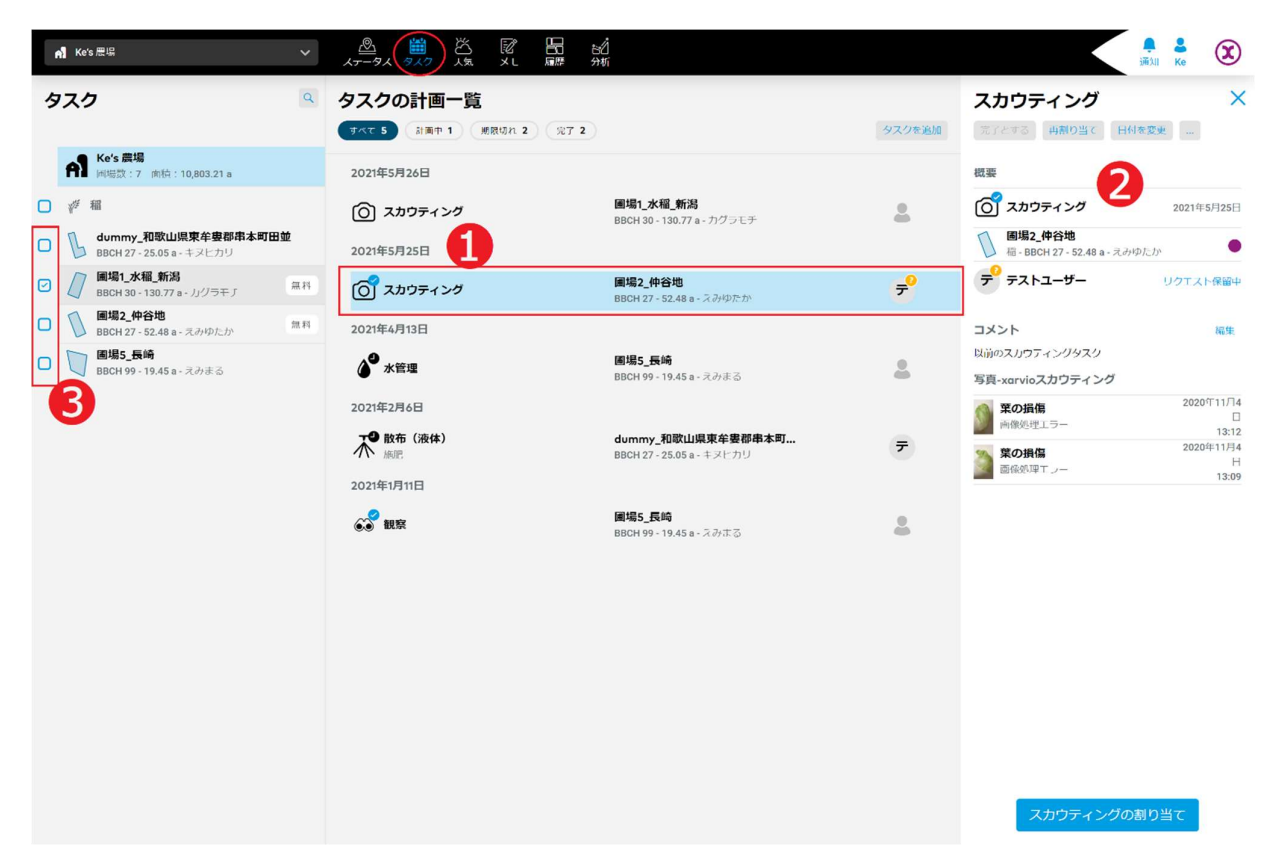

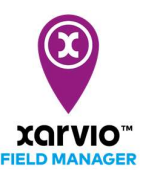

## タスク編集

以下の手順で既存の計画済みタスクを編集することが可能です。

- [タスク]に直接に移動し、[タスクの計画一覧]パネルが表示されます。
- 「タスク参照」の手順で画面右に編集したいタスクのサマリー情報を表示されます。

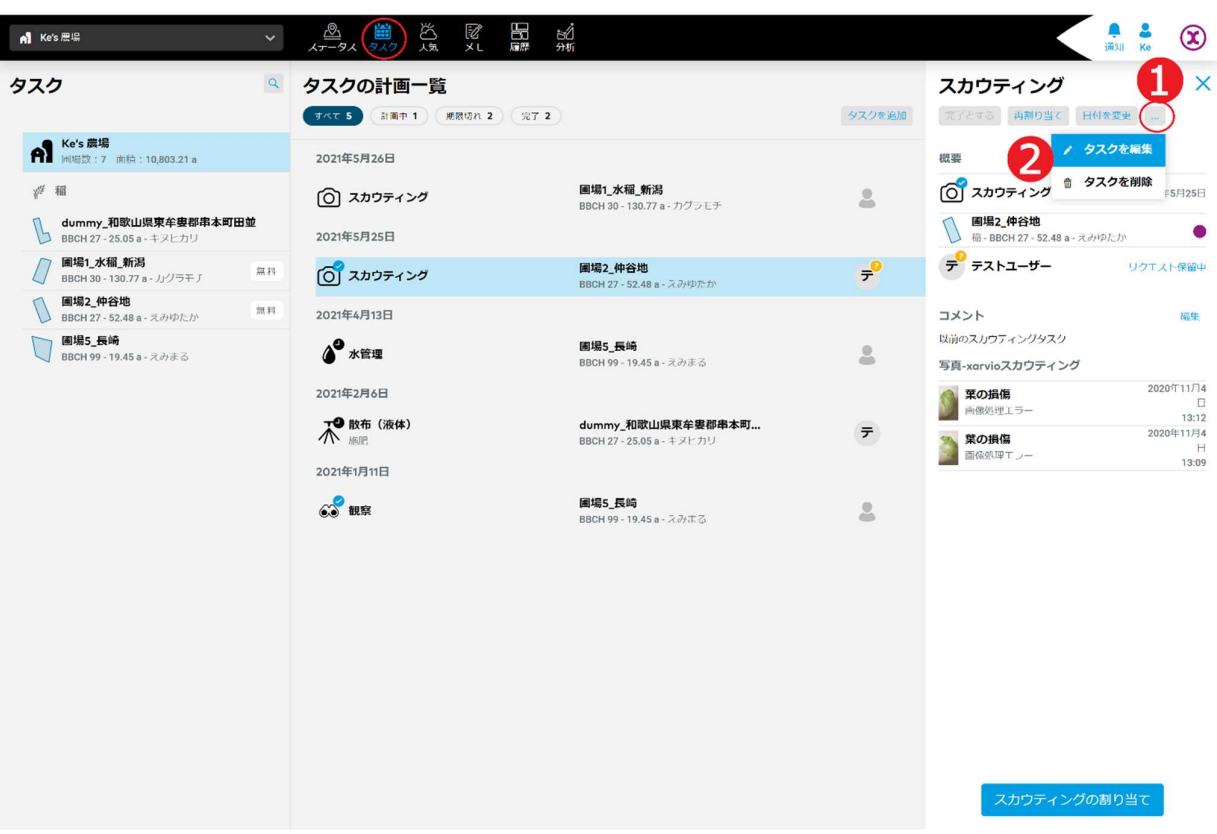

- ア. オプションボタン[…]➊をクリックし、操作メニューがポップアップされます。
- イ. [タスクを編集]操作項目❷を選択し、クリックしてタスク編集の画面へ進みます。
- ウ. タスクの編集は「タスクの作成」の同じな手順に従って行います。

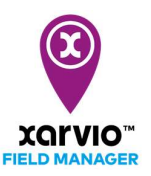

## タスク削除

以下の手順で既存の計画済みタスクを削除することが可能です。

- [タスク]に直接に移動し、[タスクの計画一覧]パネルが表示されます。
- 「タスク参照」の手順で画面右に削除したいタスクのサマリー情報を表示されます。

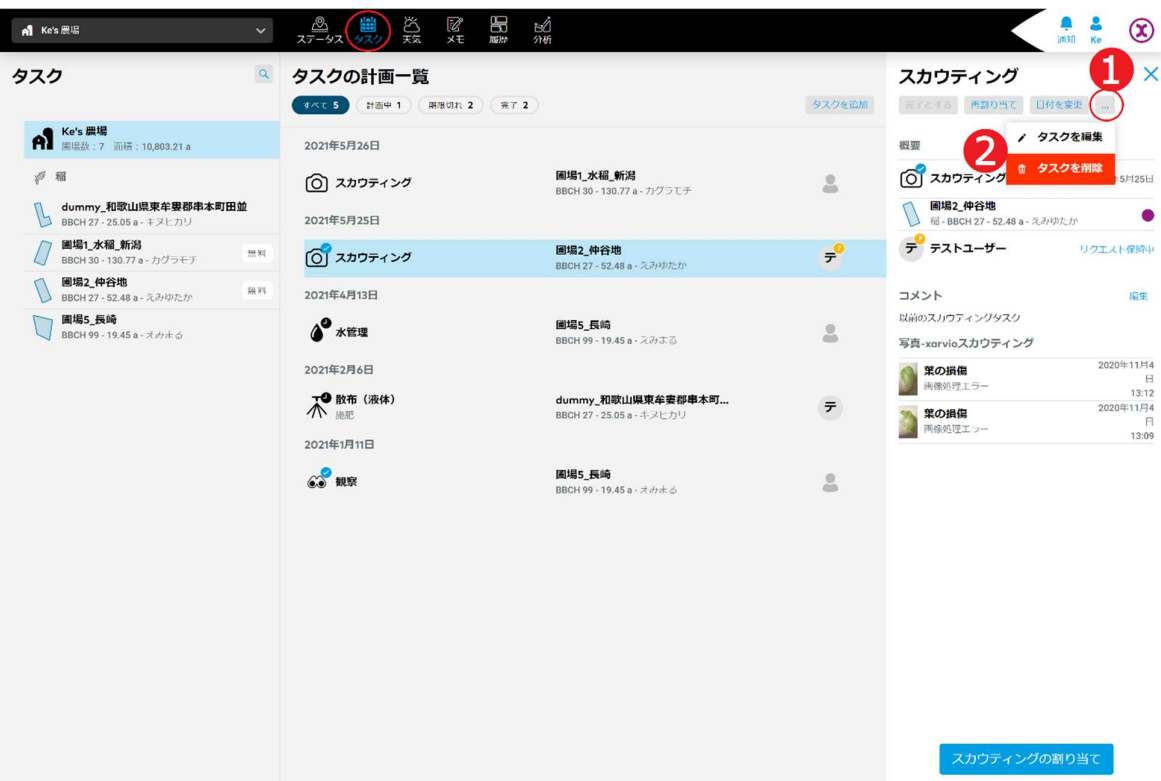

- ア. オプションボタン[…]➊をクリックし、操作メニューがポップアップされます。
- イ. [タスクを削除]操作項目❷を選択し、クリックして削除確認の画面が表示されます。

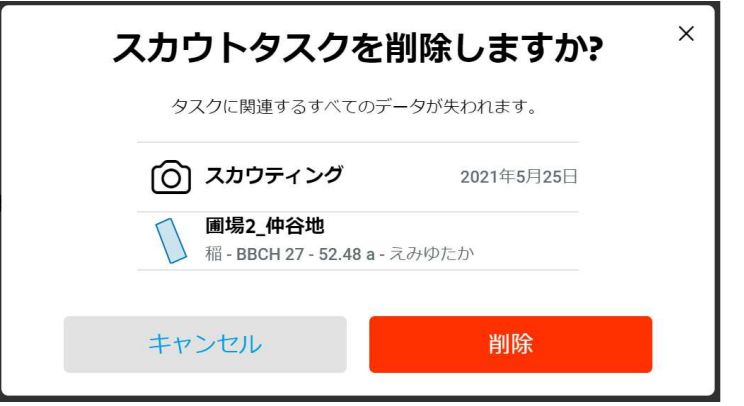

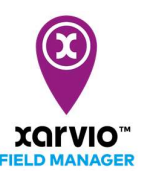

- ウ. [削除]をクリックし、当該タスクが削除されます。 [キャンセル]を押すと削除処理が行わなく元の画面へ戻ります。
- [タスクの計画一覧]パネルに複数タスクを選択して同時に削除することができます。

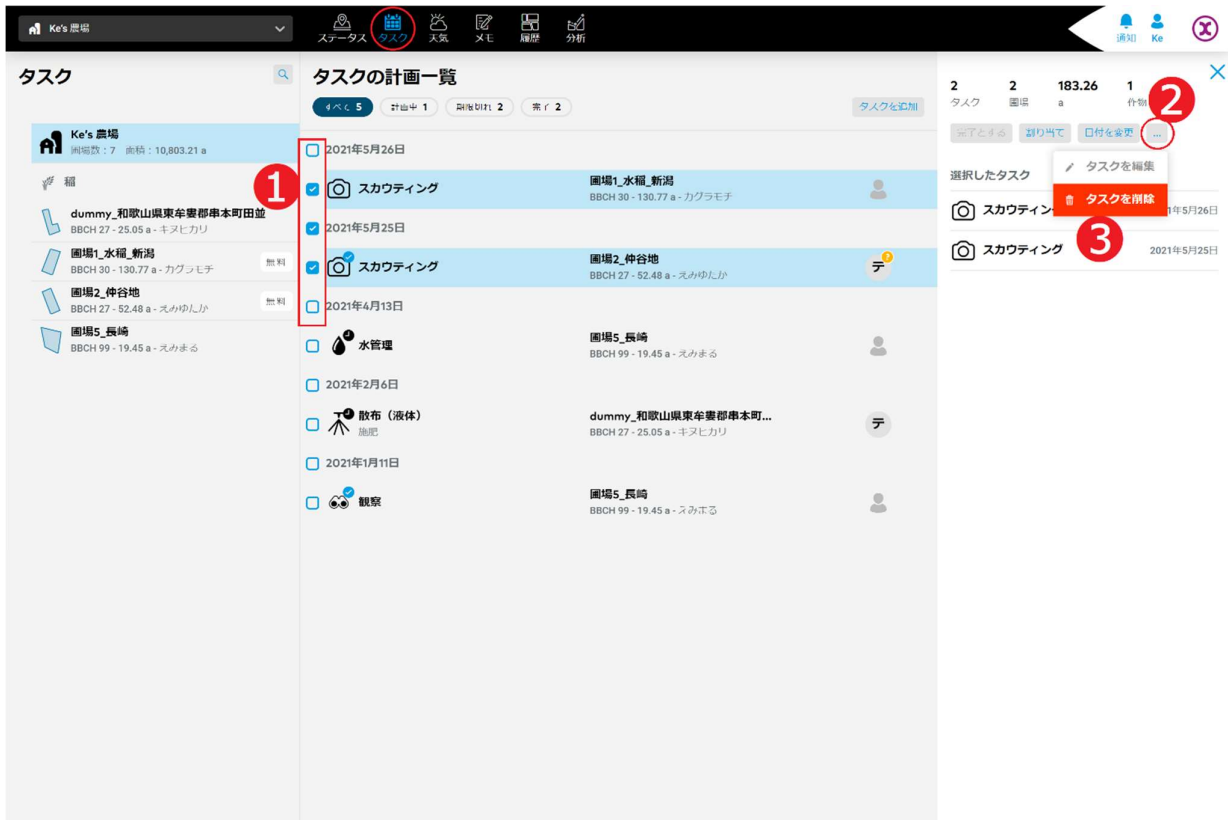

- ア. 各タスク項目の左にチェックボックス➊があり、タスク項目ずつクリックして選択します。
- イ. 画面右にオプションボタン[…]❷をクリックし、操作メニューがポップアップされます。
- ウ. [タスクを削除]操作項目❸を選択し、クリックして削除確認の画面が表示されます。

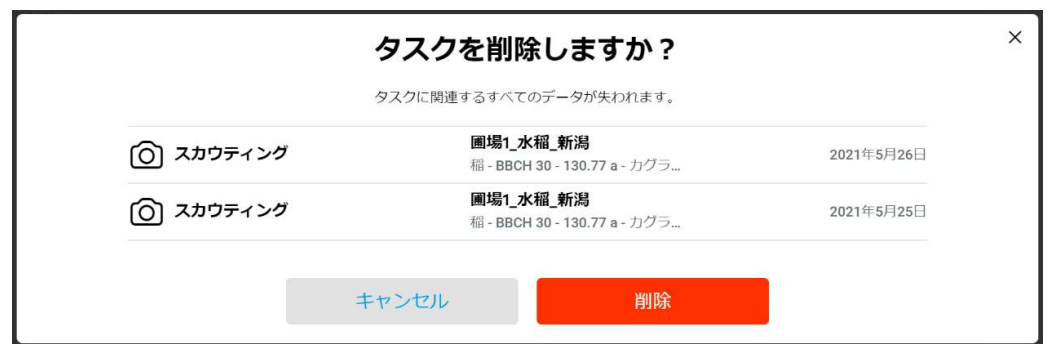

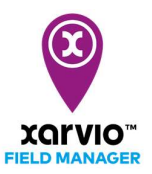

エ. [削除]をクリックし、当該複数のタスクが削除されます [キャンセル]を押すと削除処理が行わなく元の画面へ戻ります。

> サービスの詳細やご利用開始のお問い合わせは こちらまで

00 0120-014-660 ⊠ japan@xarvio.info www.xarvio.com